## **PENDAFTARAN MAHASISWA BARU**

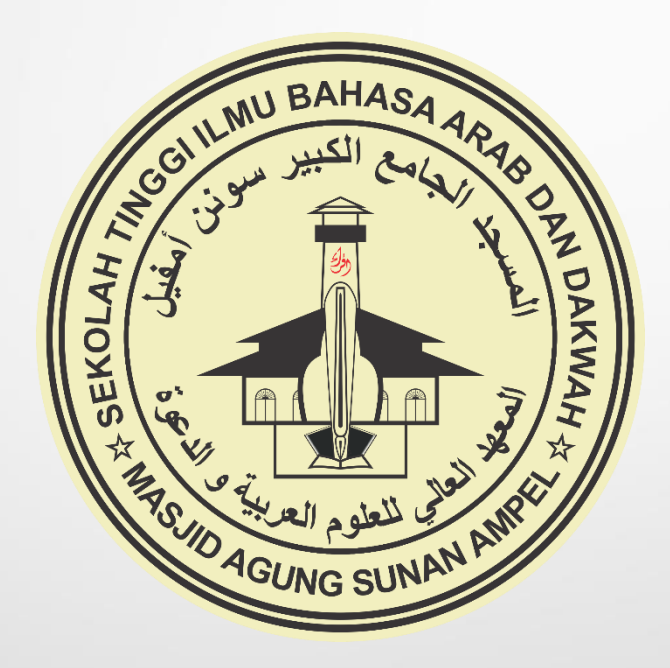

### **PROS ED UR P ENDA FTARAN**

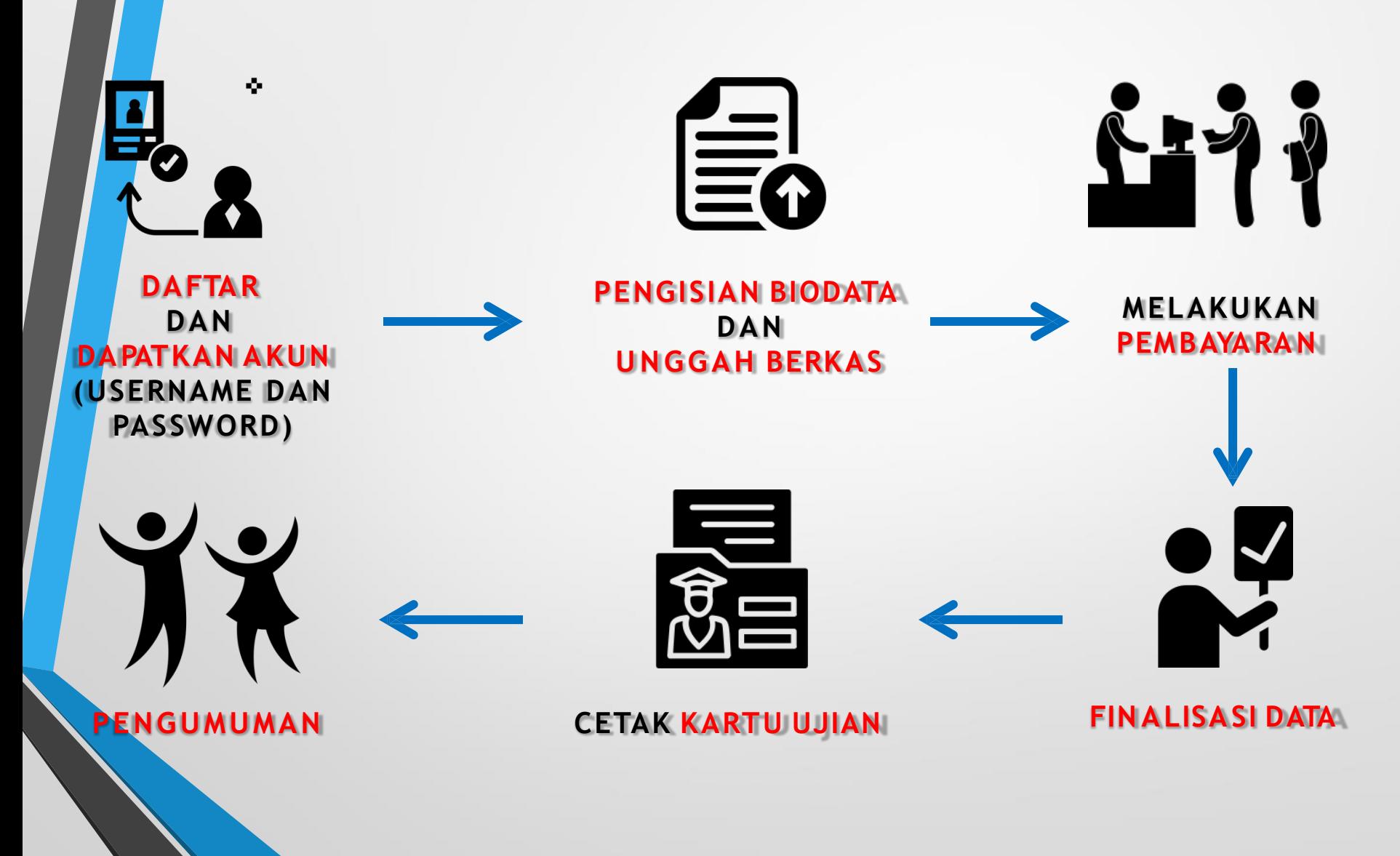

## $\mathbf{L}$ **DAFTAR PMB** ONLINE

https://pmb-stibadamasa.gofeedercloud.com/

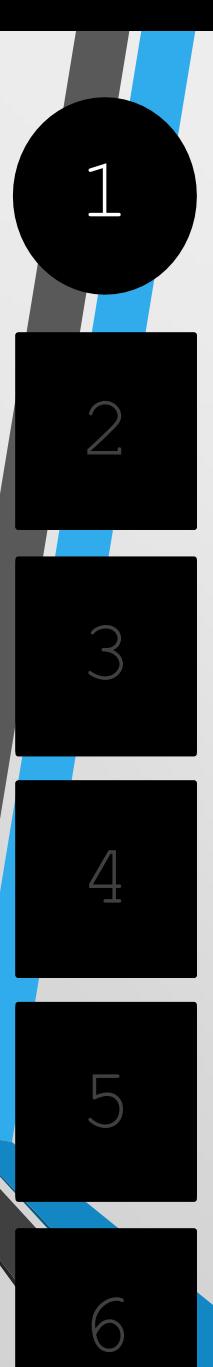

#### **.DAFTAR PMB ONL IN E**

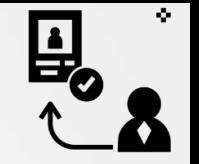

• **Pilih Jalur Pendaftaran** yang telah disediakan oleh PerguruanTinggi

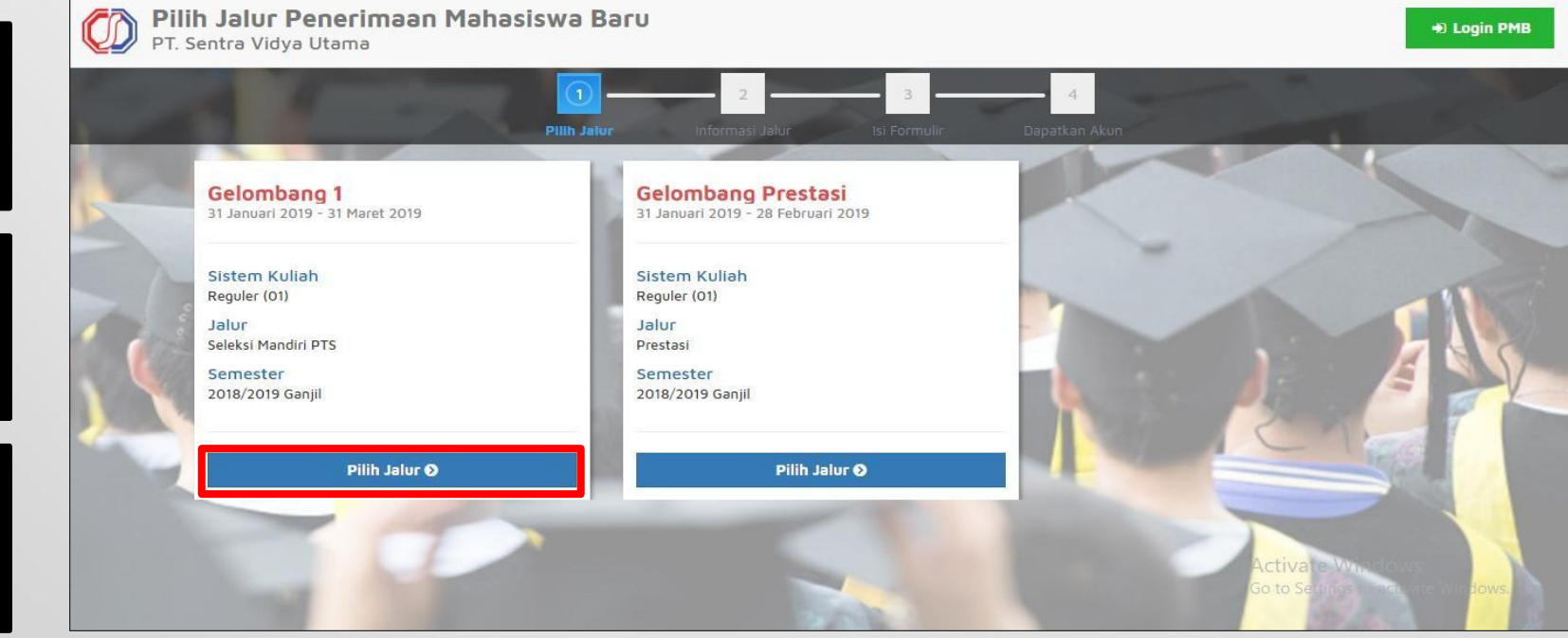

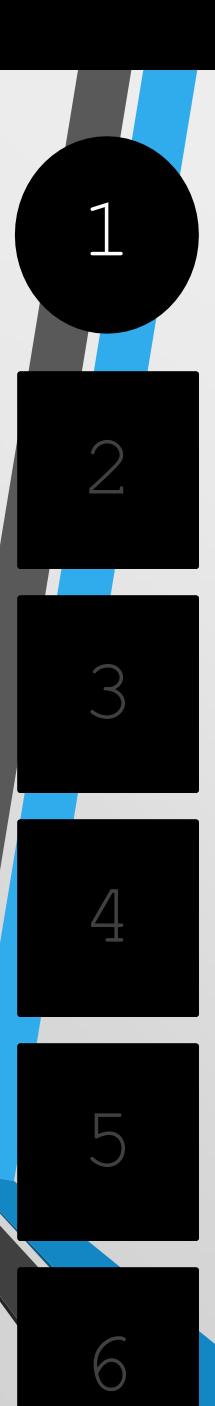

#### .**DAFTAR PMB ONLIN E**

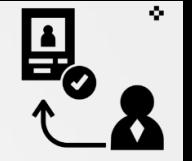

#### • **Pilih "Daftar Sekarang"** untuk melanjutkan pendaftaran

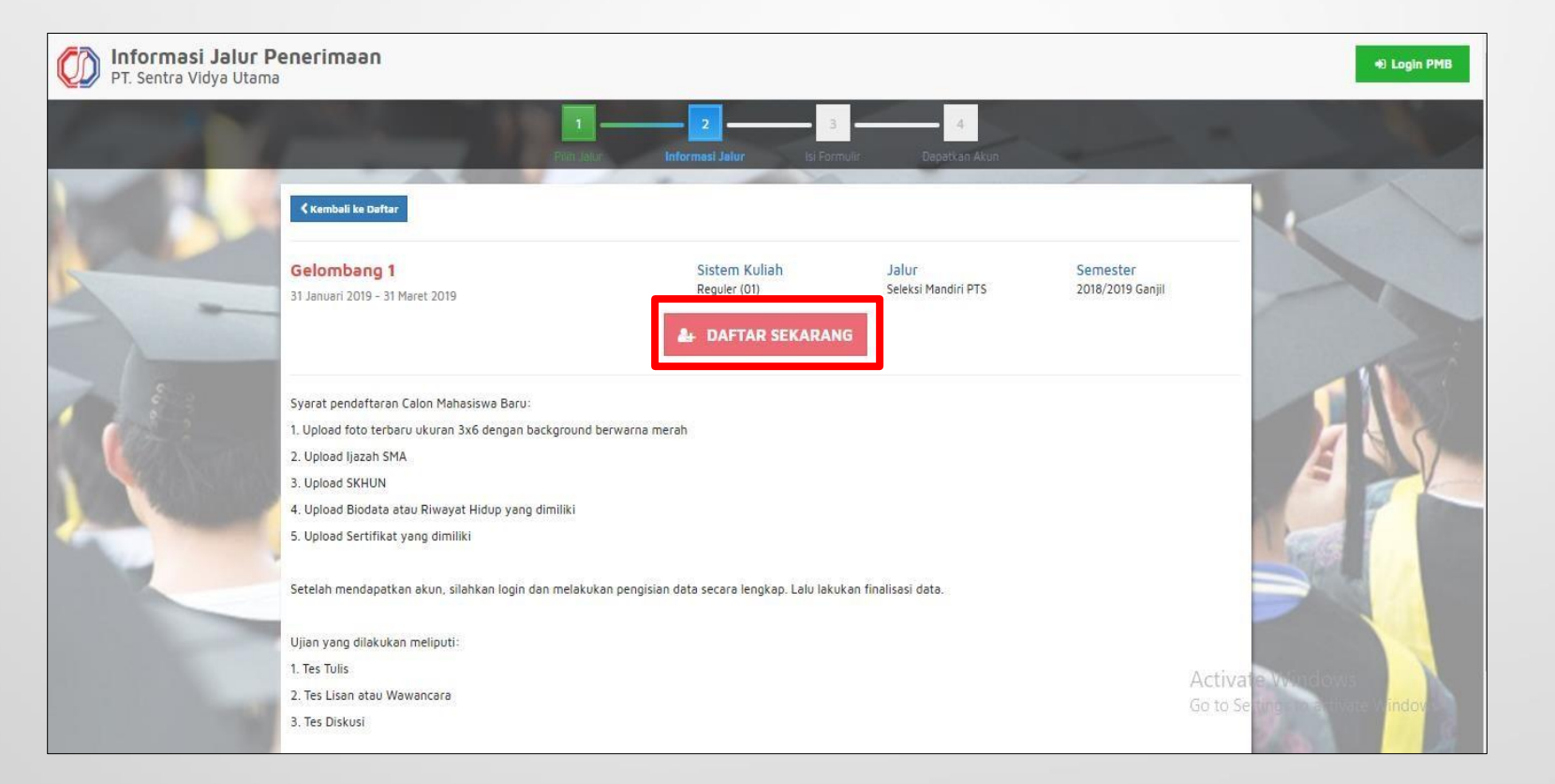

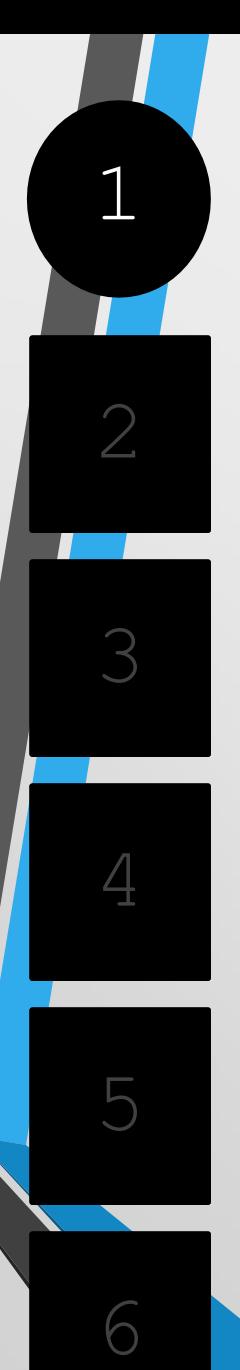

#### .**DAFTAR PMB ONLIN E**

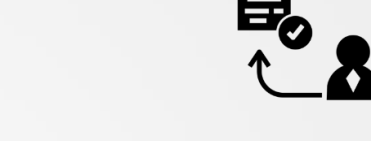

÷.

• **Masukkan Identitas Diri** dengan lengkap dan sesuai,kemudian **Pilih "Simpan"** untuk melanjutkan pendaftaran

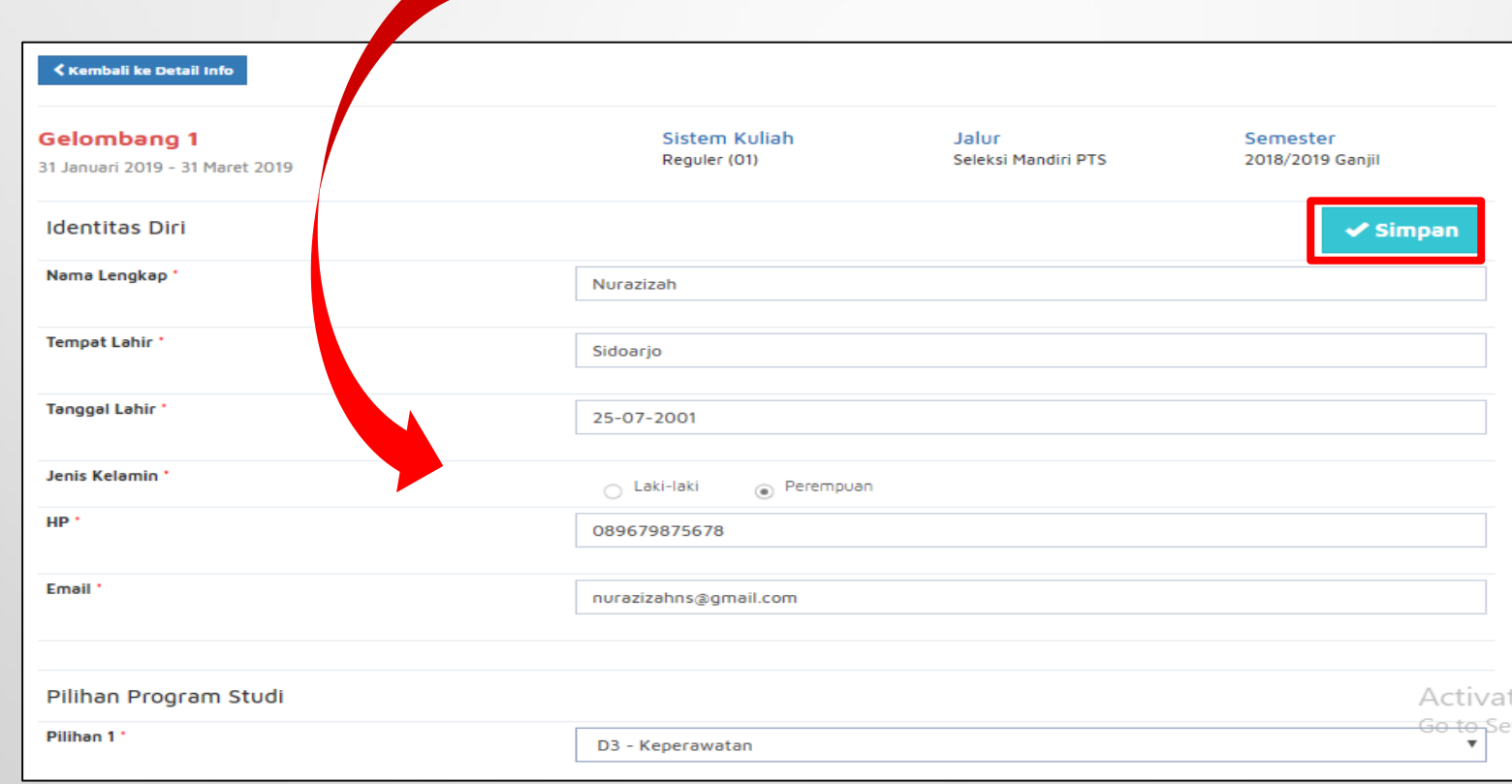

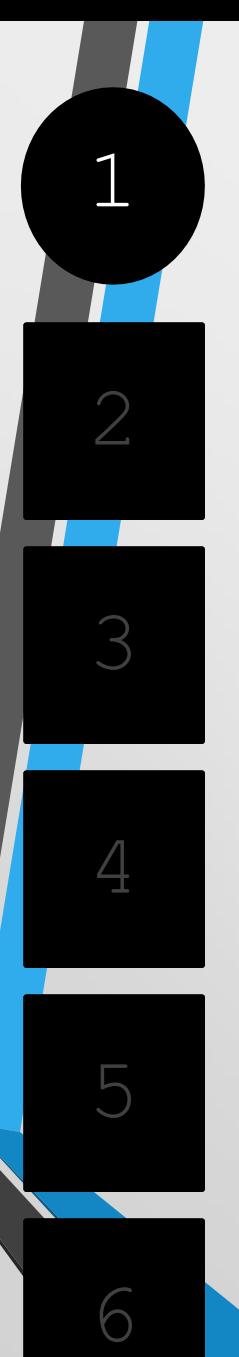

#### .**DAFTAR PMB ONLIN E**

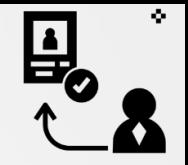

• Setelah dilakukan"Simpan" maka akan **mendapatkan akun Username dan Password** seperti gambar berikut ini:

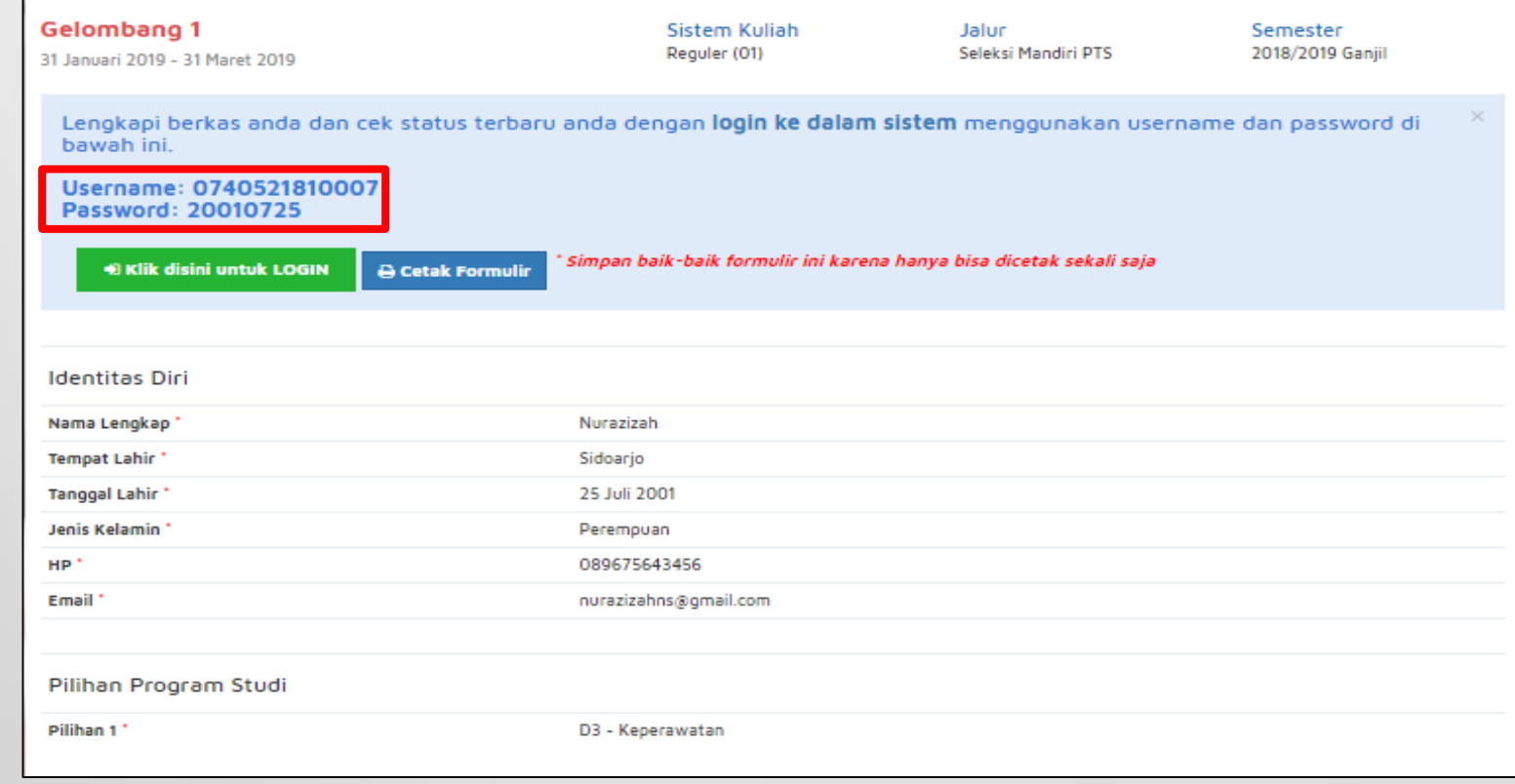

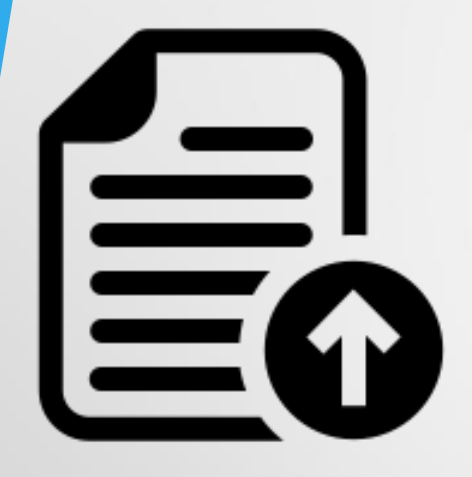

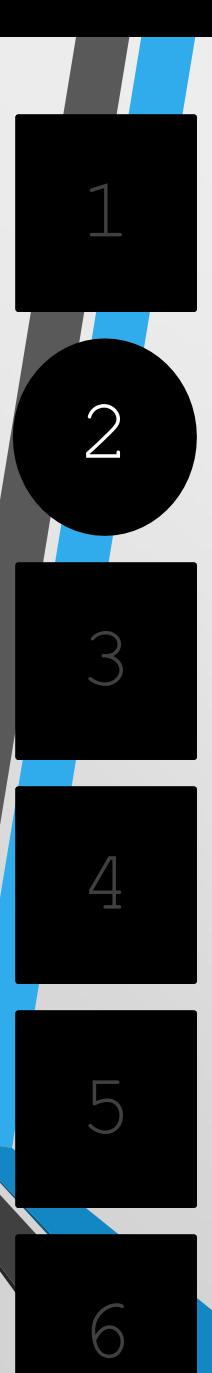

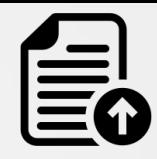

• **Silahkan Login** dengan menggunakan *Username* **dan** *Password* yang telah didapat sebelumnya.

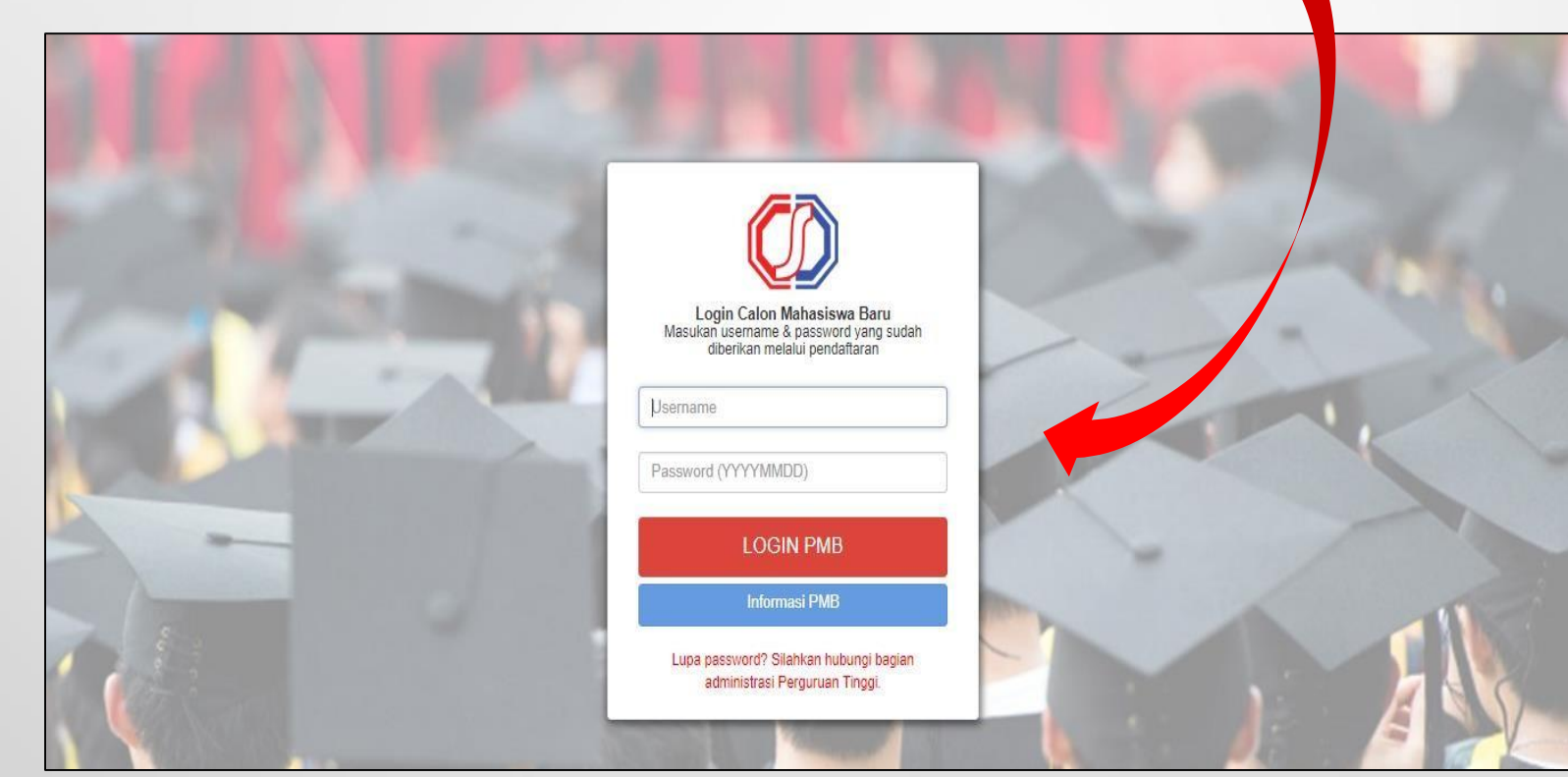

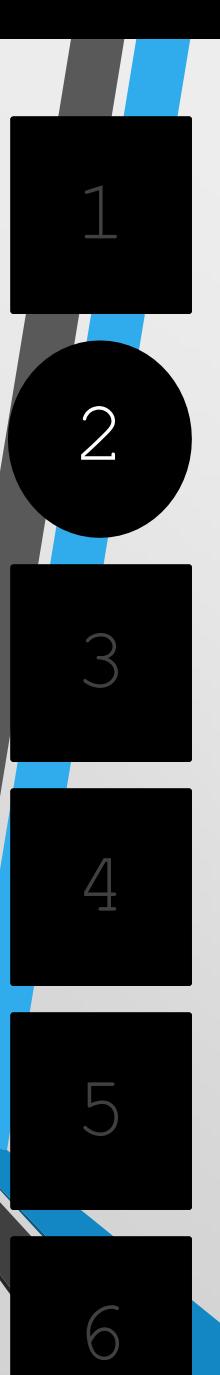

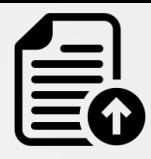

Jika **berhasil Login**, maka akan muncul tampilan seperti gambar dibawah ini.

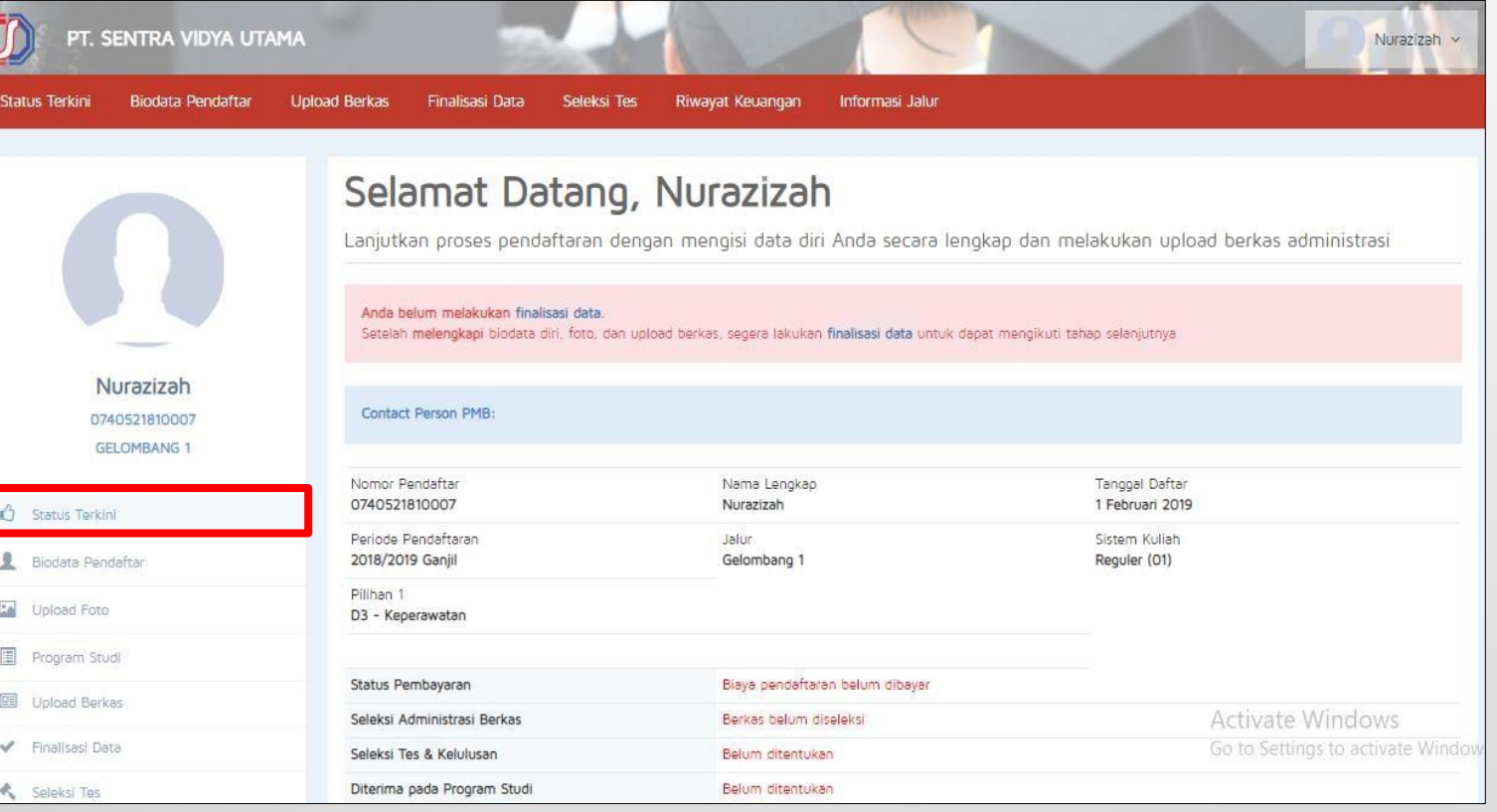

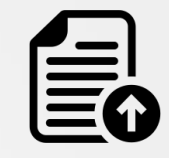

• **Mengisi Biodata Diri** (Data Pribadi dan OrangTua) secara lengkap dan benar.

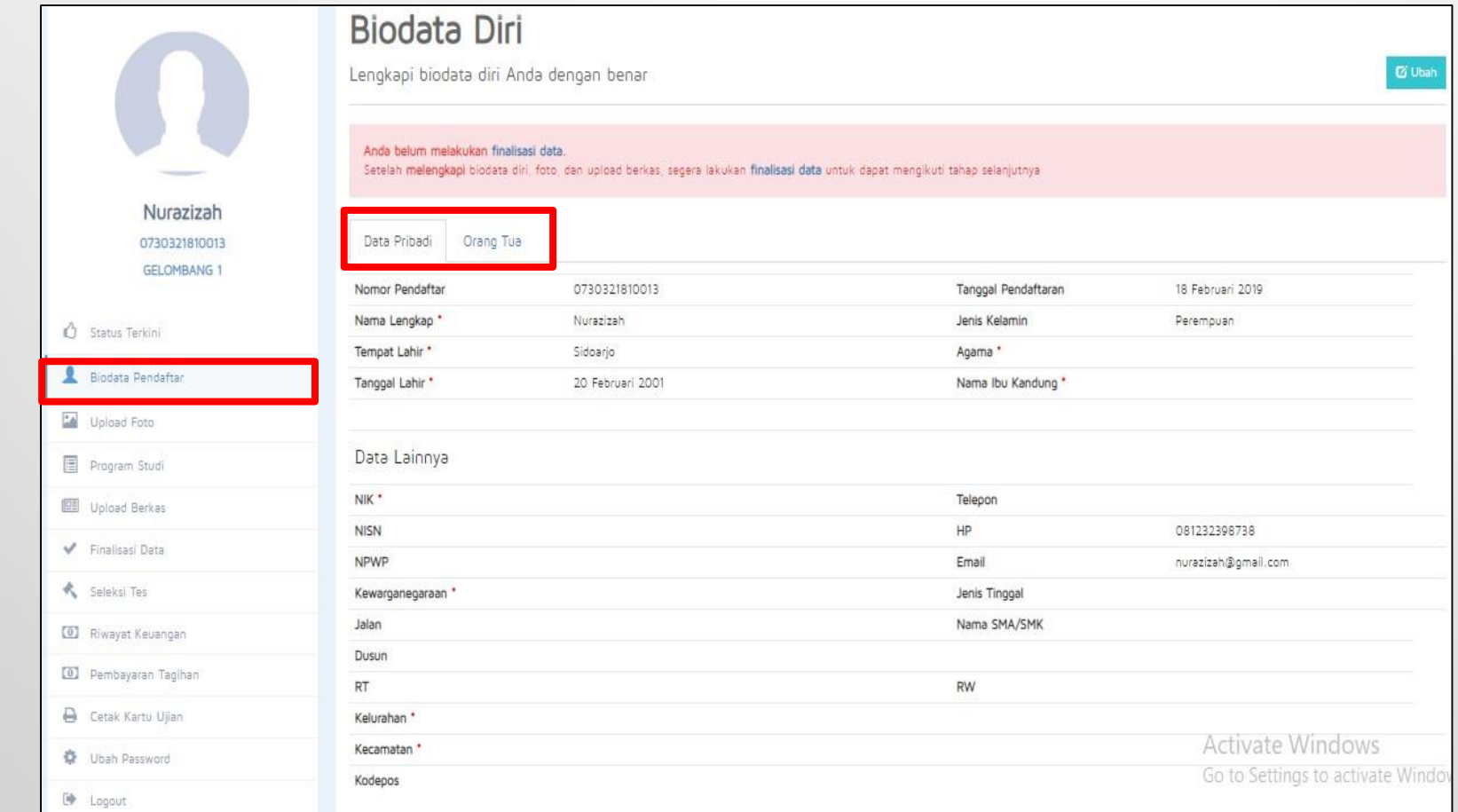

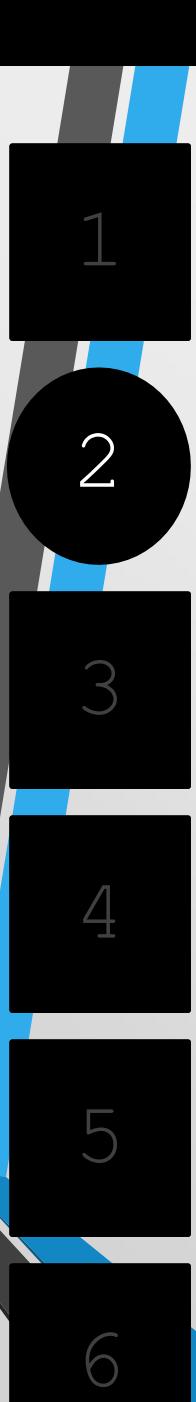

• **Mengupload foto** resmi yang digunakan untuk profil.Pilih **"Simpan"** jika telah memilih foto yang sesuai.

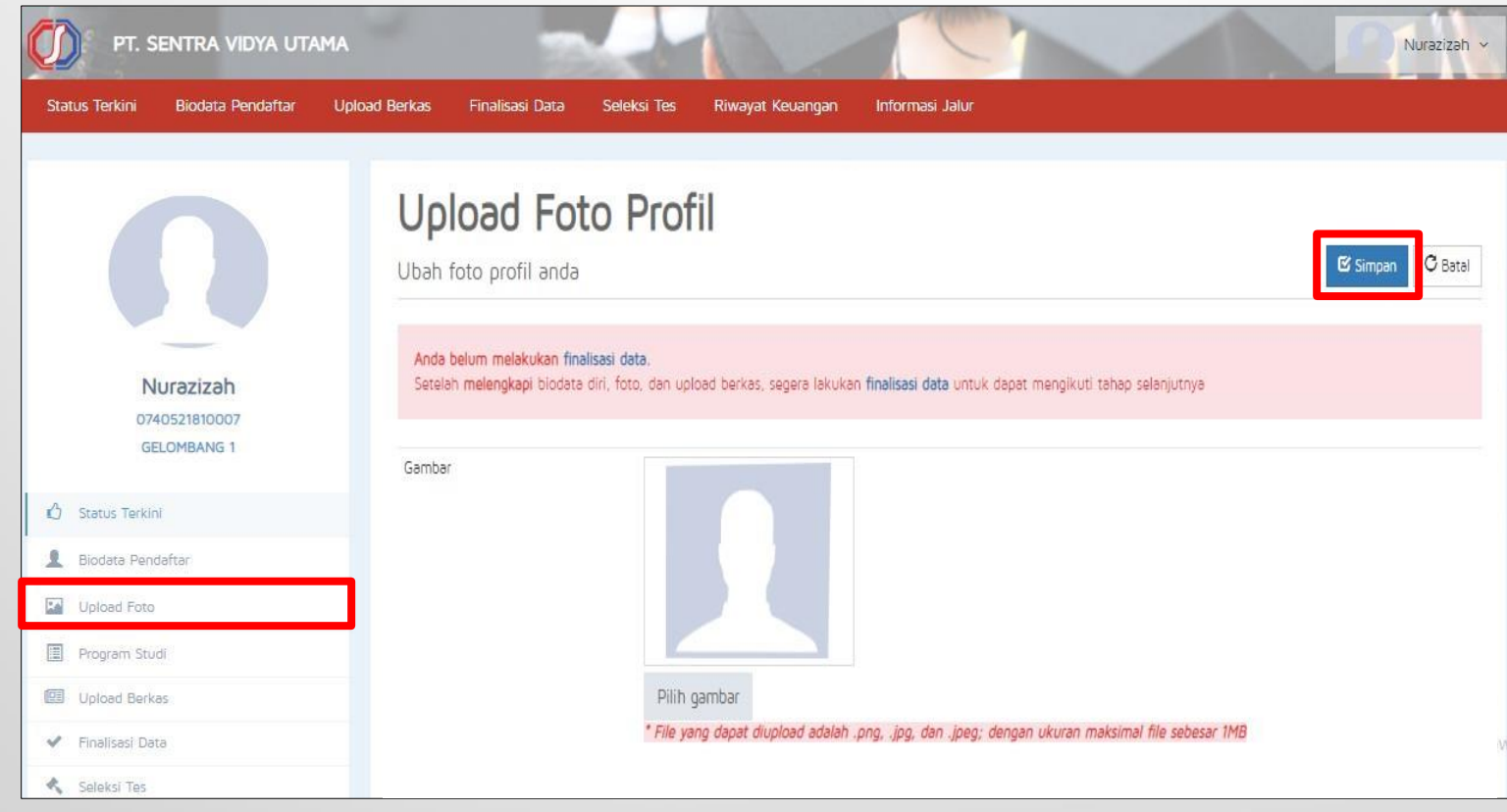

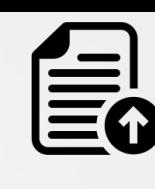

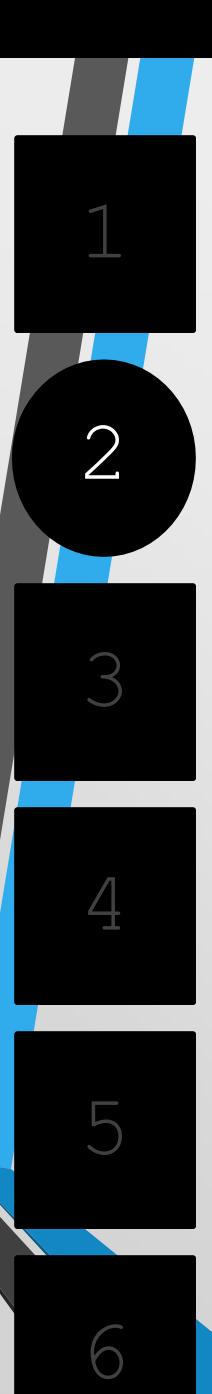

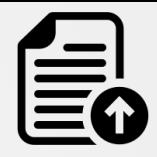

#### • **Mengupload berkas** yang telah ditentukan oleh PerguruanTinggi.

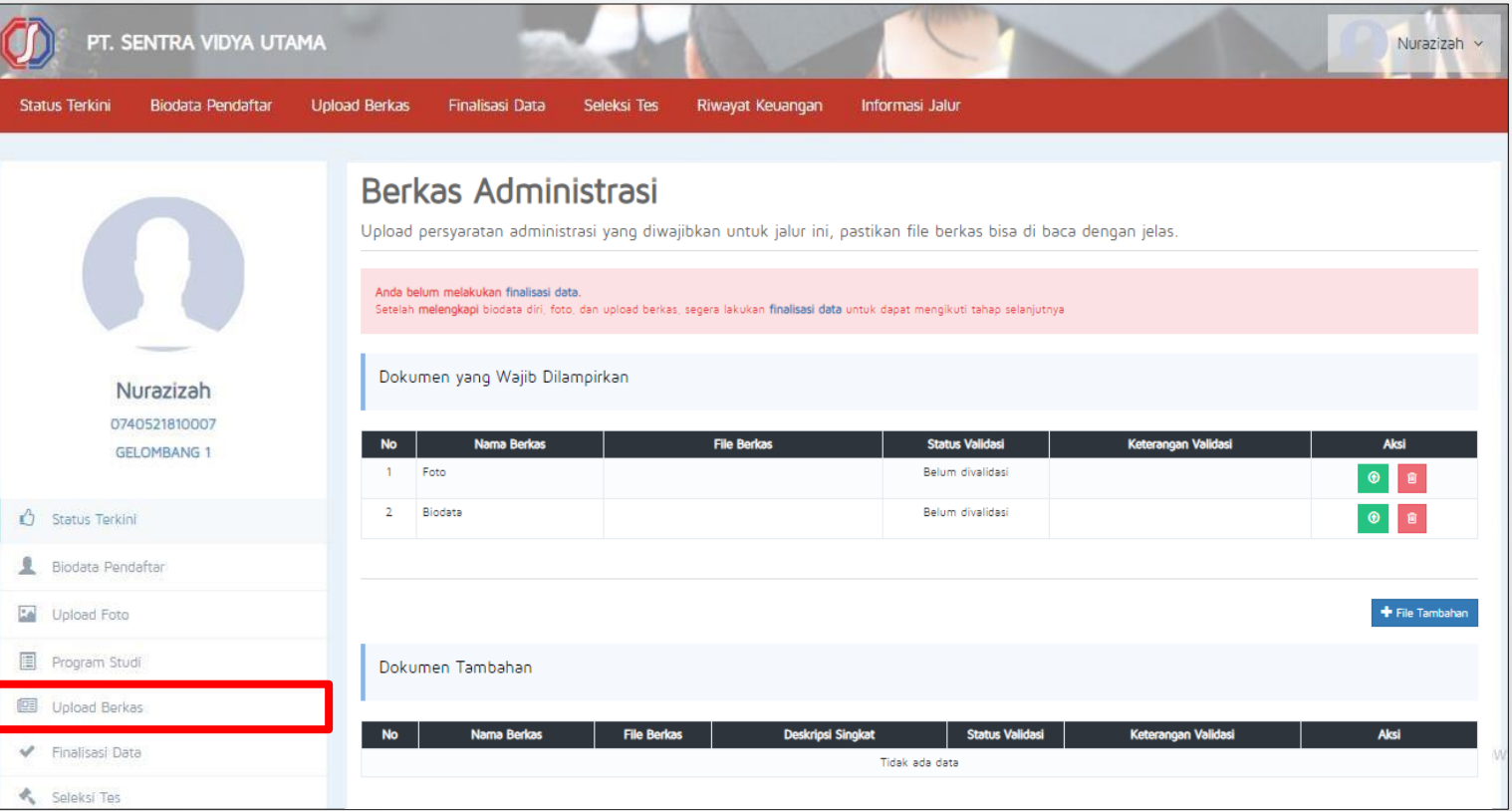

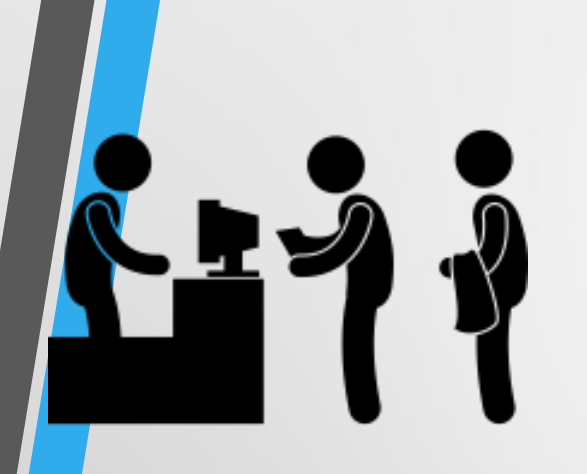

## **M E LAK UKAN PEMBAYARAN**

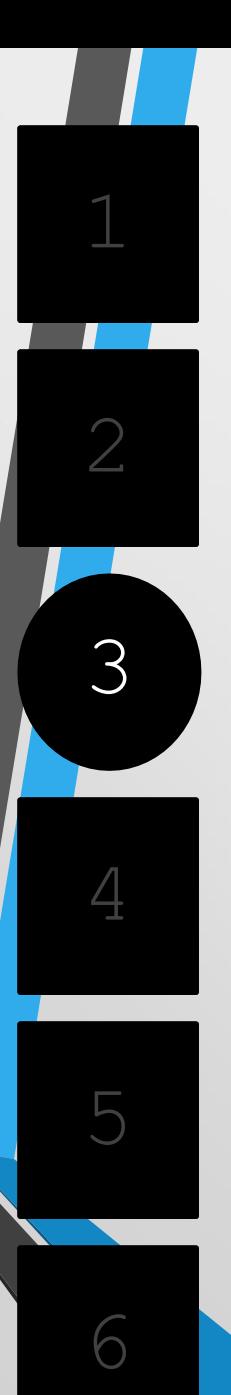

#### **.ME LAKUKA N PEMBAYARAN**

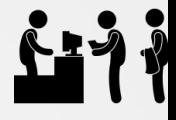

• Sebelum melakukan Finalisasi Data,lakukan **Pembayaran** ke PerguruanTinggi dengan nominal yang sudah ditentukan.

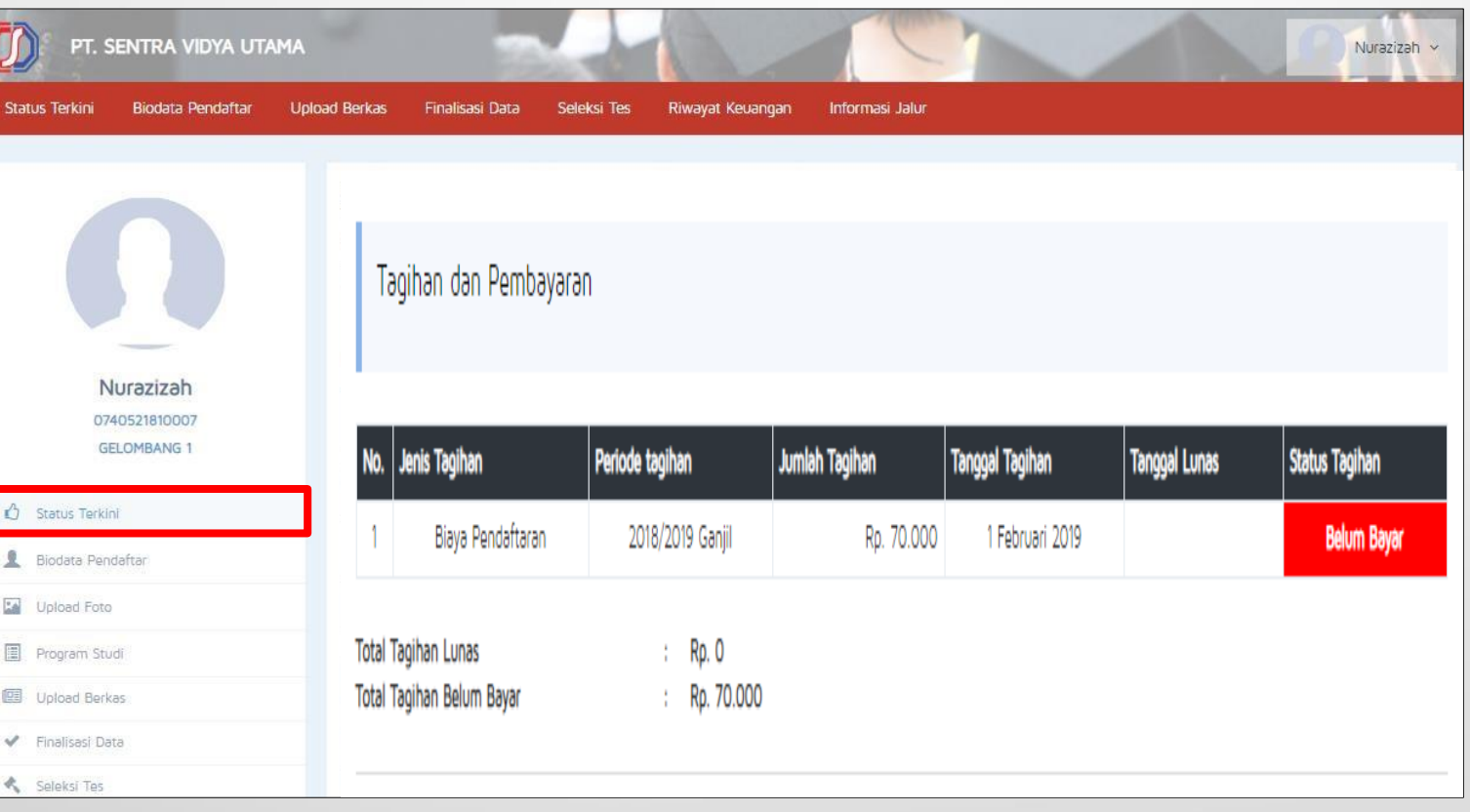

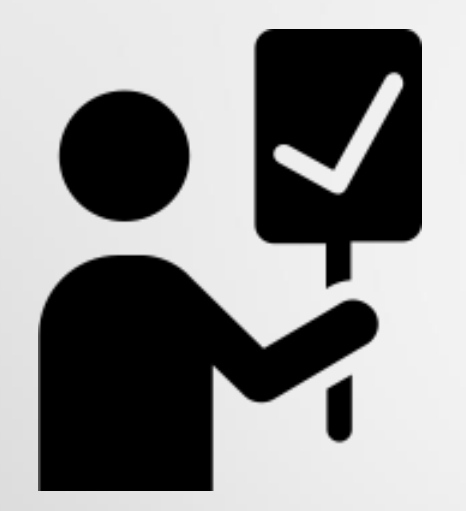

## **FINALISASI DATA**

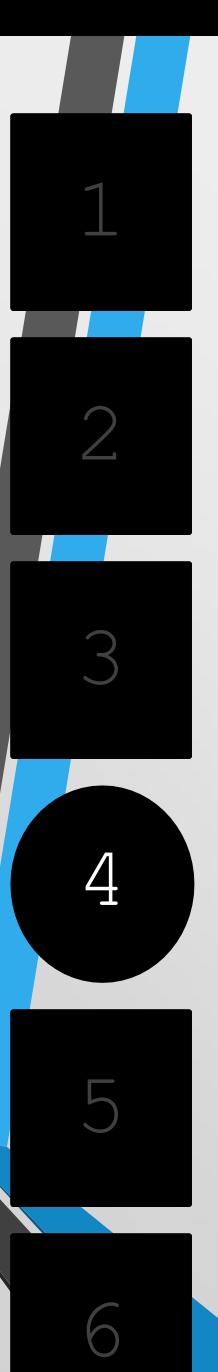

#### **.FINA LISASI DATA**

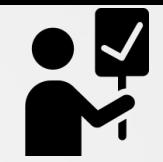

#### • Jika pembayaran telah Lunas,lakukan **Finalisasi Data**.

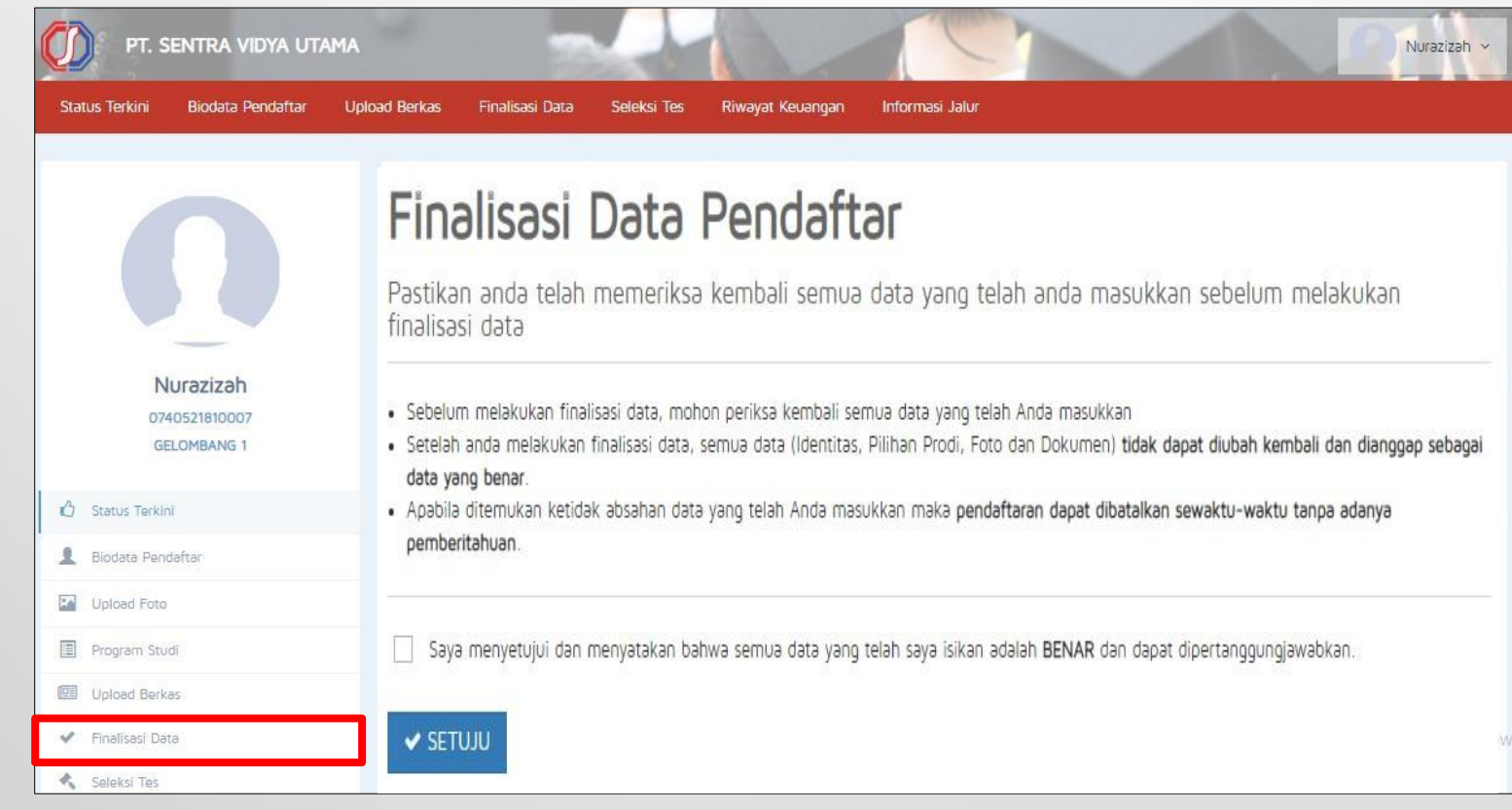

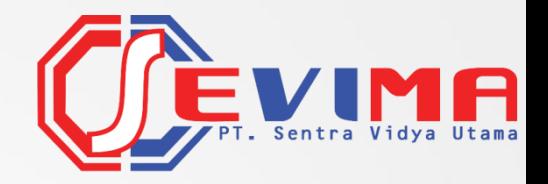

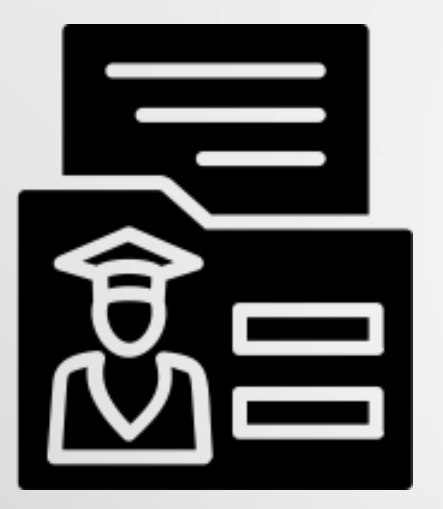

## **CETAK KARTU UJIAN**

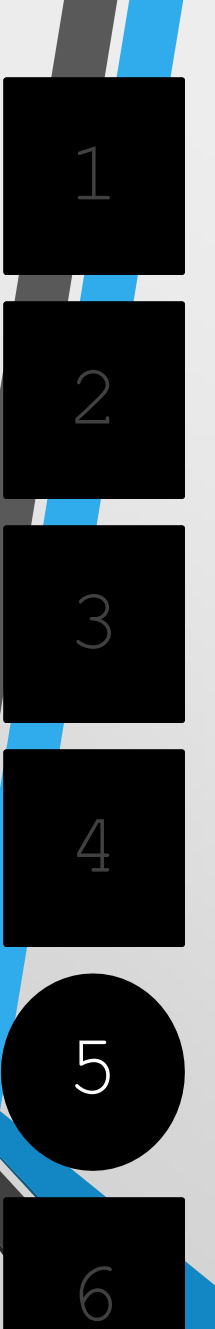

#### **.C ETA K KARTU UJIA N**

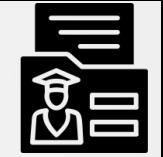

#### • Silahkan **Cetak Kartu Ujian**,jika telah melakukan Finalisasi Data.

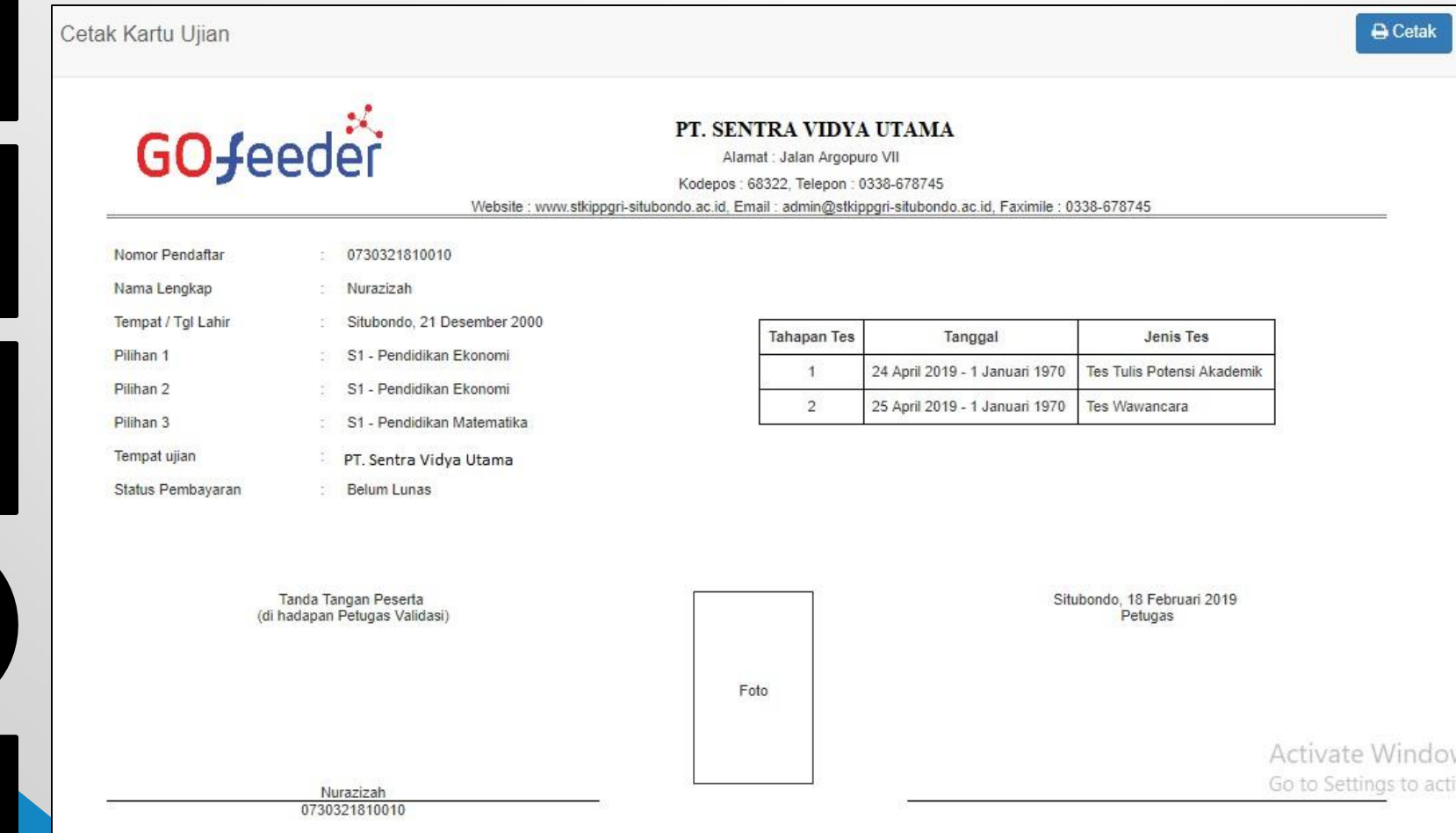

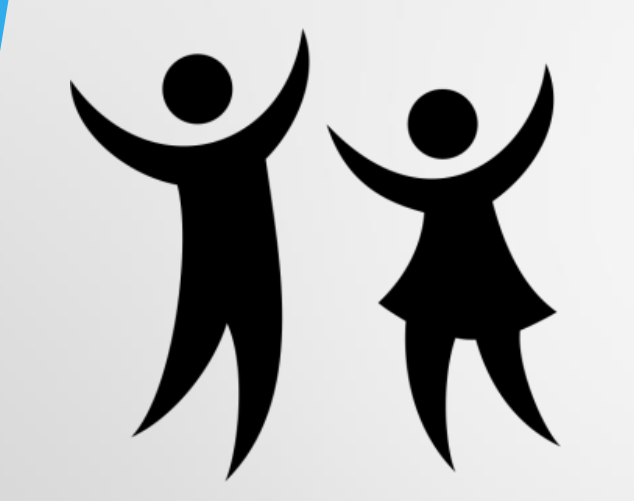

## PENGUMUMAN

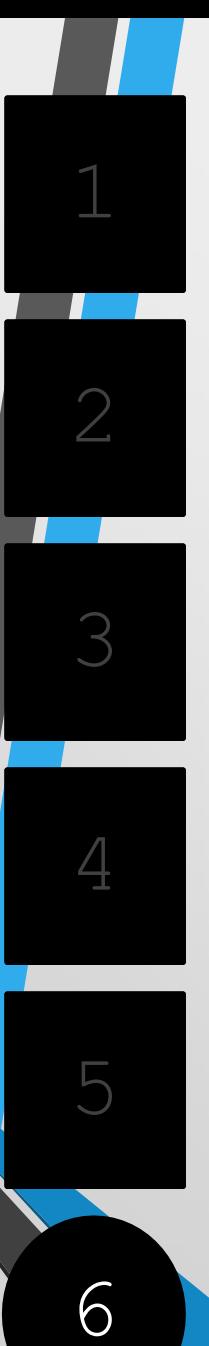

#### **.PENGU M U M A N**

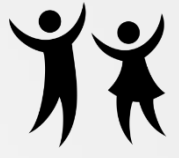

• Untuk **mengetahui hasil tes dan penilaian**, silahkan melihat di menu StatusTerkini.

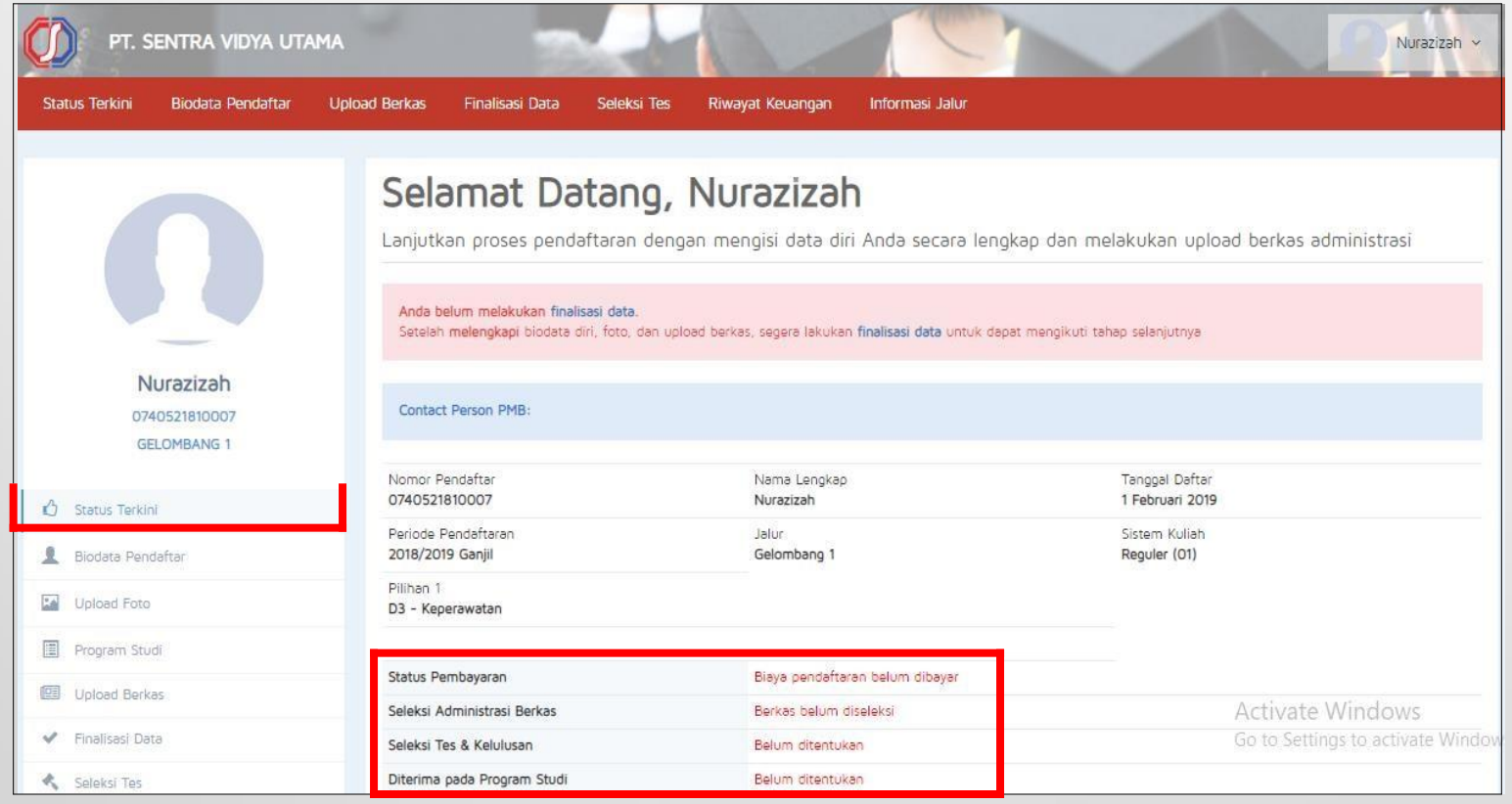

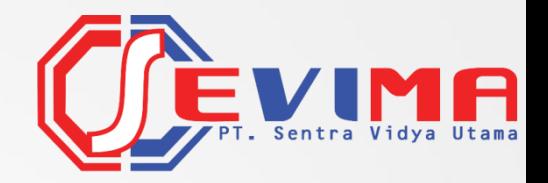

# GOfeeder

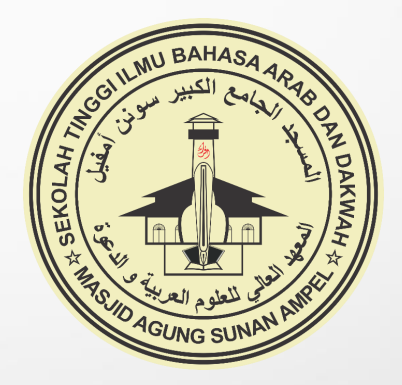